## **How to Enroll a Student into an ACCESS Course**

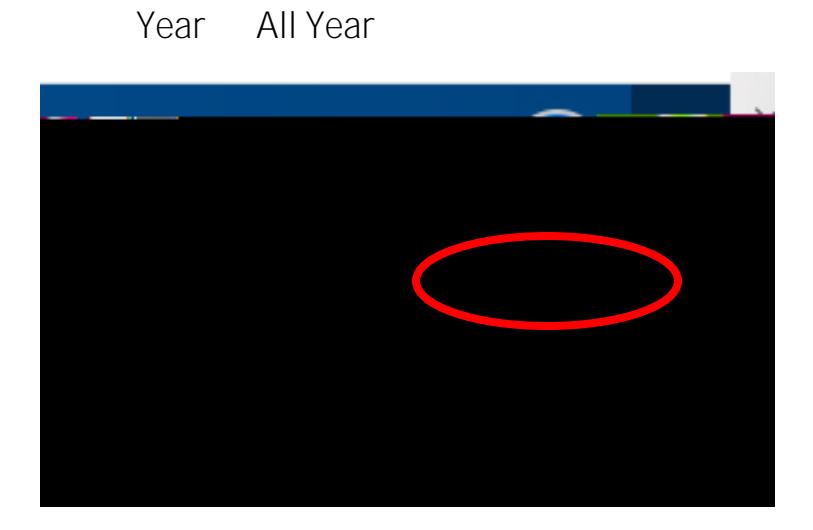

san a cian **GOLFIERE** NS (1223345950813899109101225MIAI)  $\sim$ **Current Student Releation (4)** aise 2. . Rosia

1) Make sure you are in the correct academic year (NOTE: It may say **23-24** 

### $Functions$

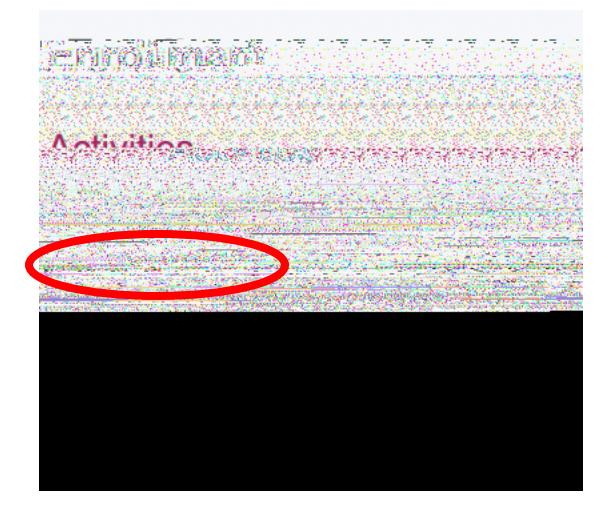

#### 4) Select '**Enroll in a Class a Another LEA'**

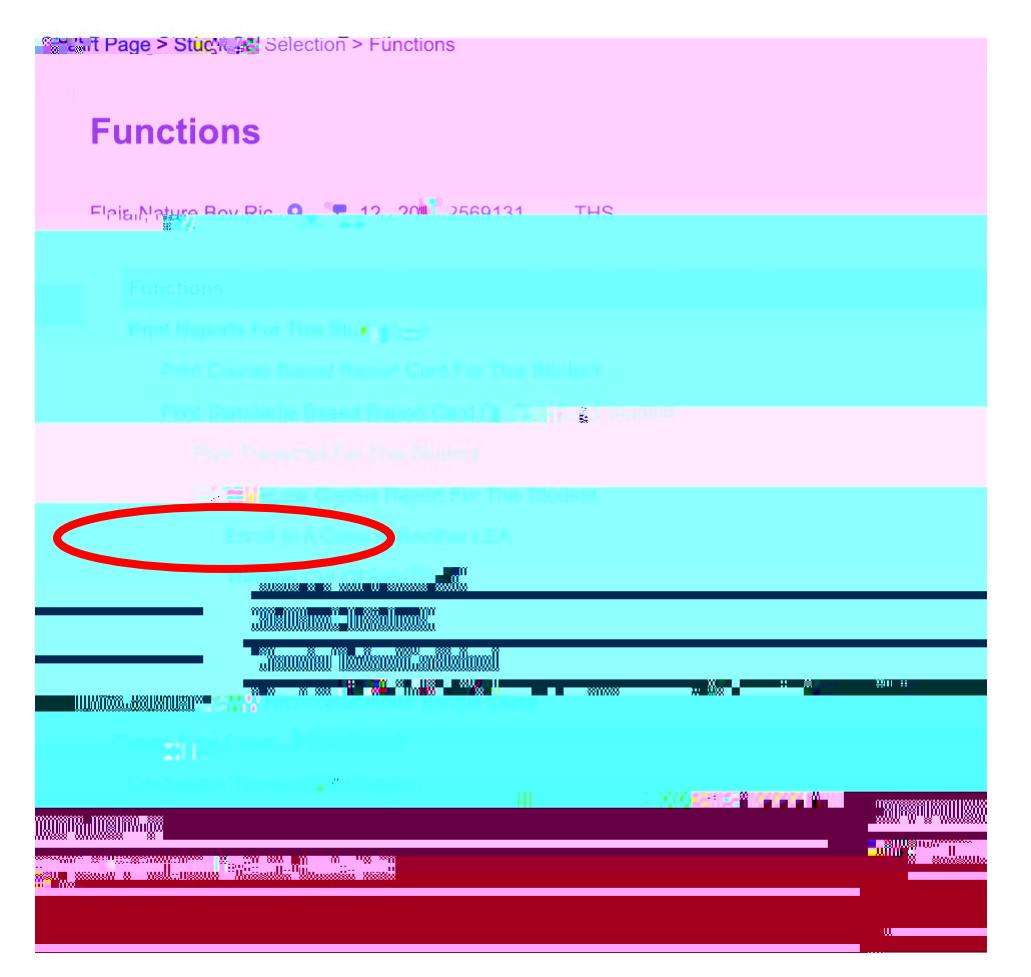

[Note: If your facilitator is **not on the dropdown menu, then you will need to add make sure the facilitator has the TEACHER role attached to them in your PowerSchool SIS.]**

Enrollment Date: Select the date you are enrolling the student

School Where Class is Held: Troy University ACCESS Support Center

LEA Where class is Held: ACCESS Virtual Learning

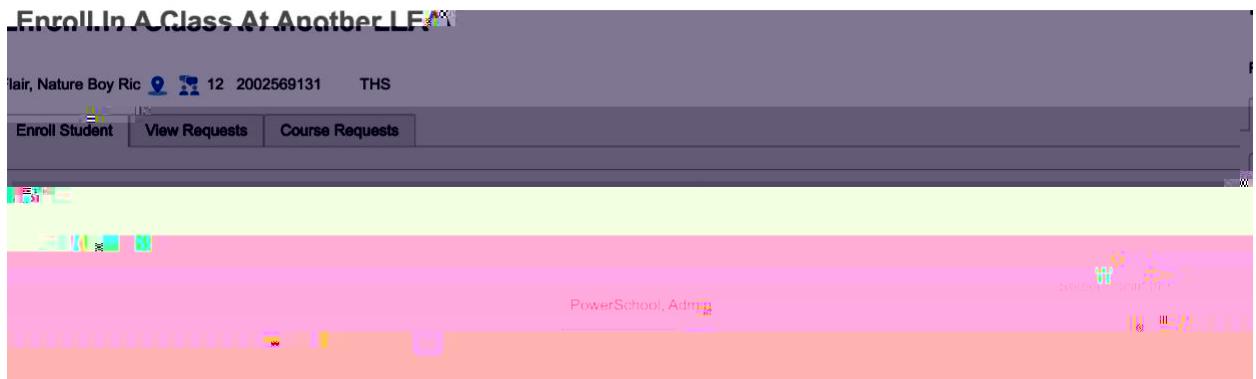

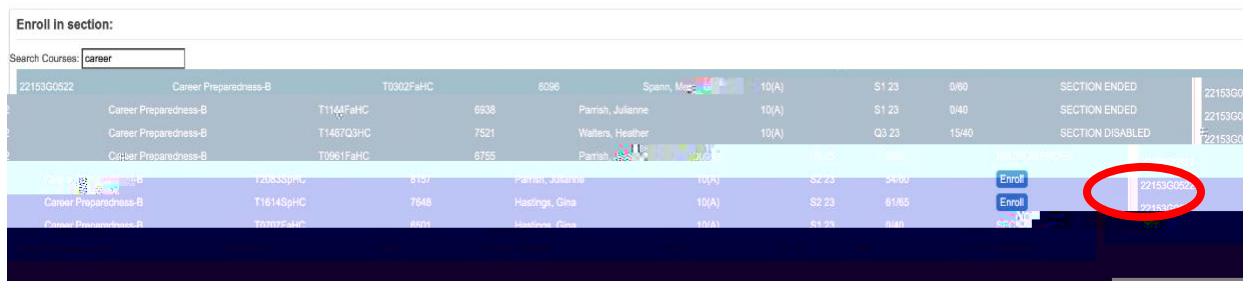

6) Search for the course needed and elect the blue '**enroll**' button.

### view requests'

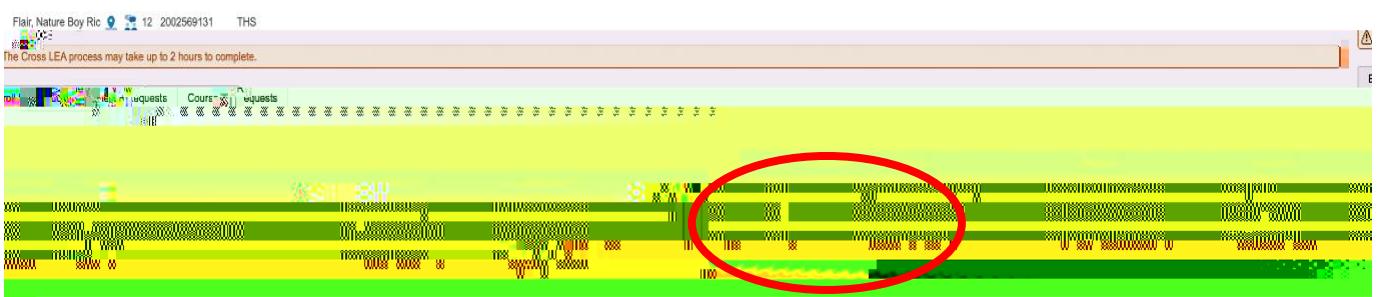

### **Student created in Destination LEA**

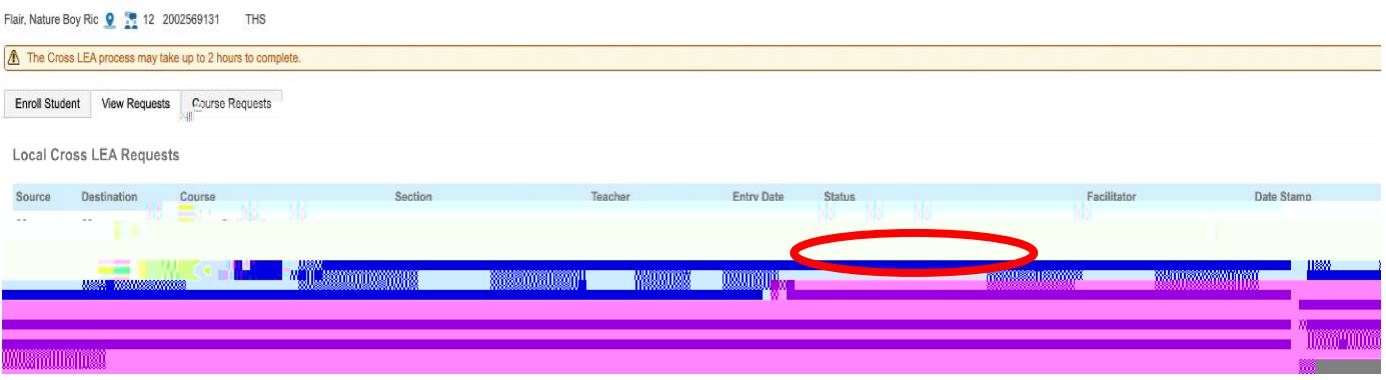

# **Checking Grades**

Academics menu and select '**Cross LEA Current Grades'**

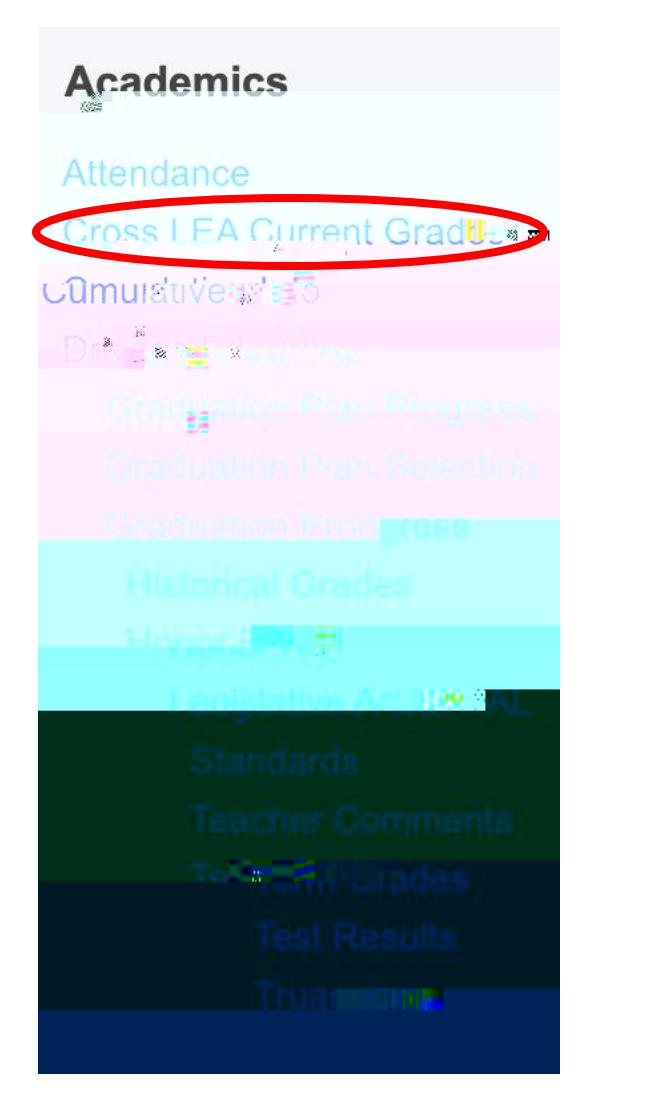

be listed. To remove the student from the course, click on the blue '**drop**'

#### Enroll In A Class At Another LEA

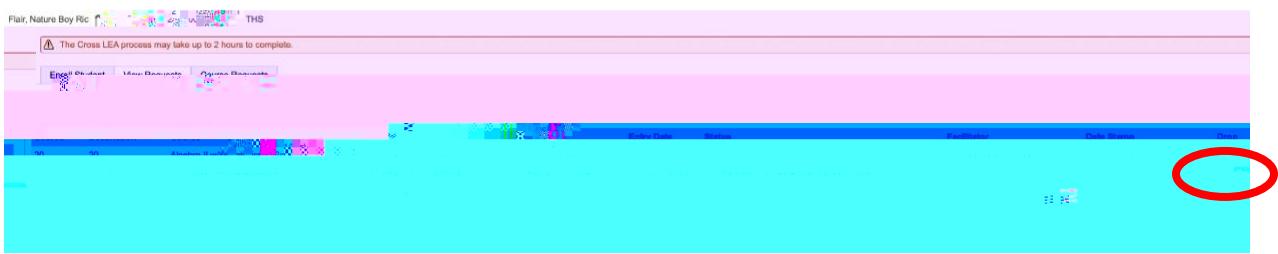

#### change to '**DROPPED'**

#### Enroll In A Class At Another LEA

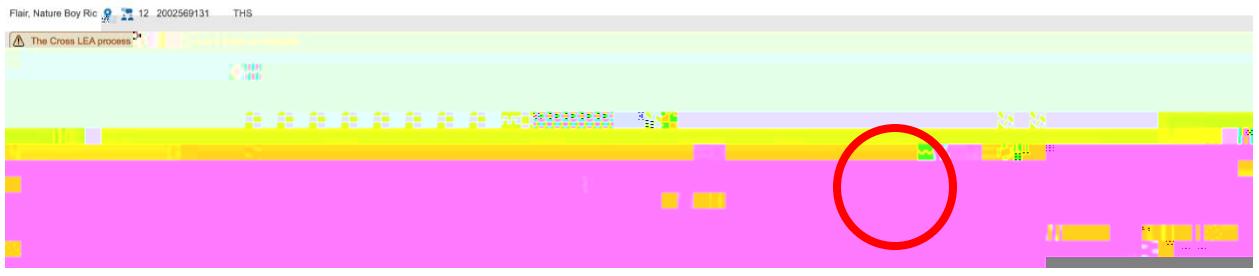